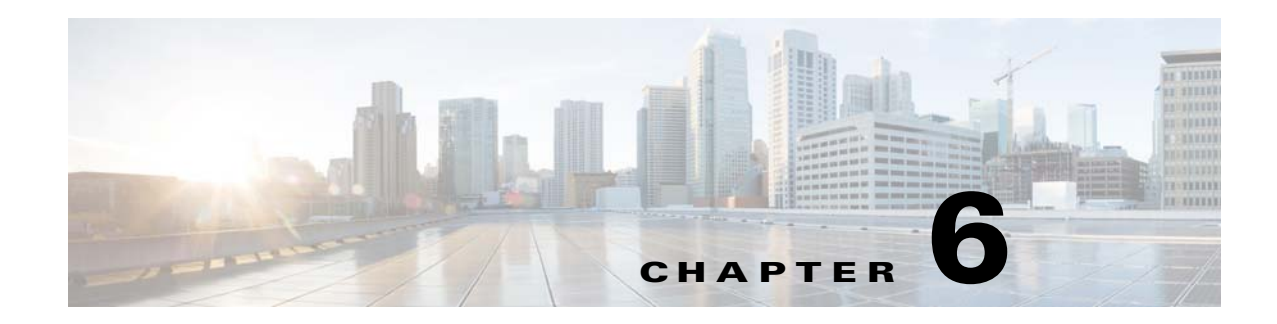

# **Application Manager**

The Application Manager windows let you configure and manage apps for the IP camera. Apps let you extend the functionality of a supported Cisco IP Camera. For related information, see *Cisco IP Camera Apps Reference Guide*.

The following sections describe the Application Manager windows in detail:

- [Configuration Window, page 6-1](#page-0-1)
- **•** [App License Window, page 6-2](#page-1-0)
- **•** [App Setup Window, page 6-3](#page-2-0)
- **•** [Managing Apps, page 6-5](#page-4-0)

# <span id="page-0-1"></span>**Configuration Window**

 $\mathbf I$ 

The Initialization window provides options enabling Apps on the IP camera, and for enabling audio and video for apps that support these features.

To display the Configuration window, perform the following steps:

### **Procedure**

- **Step 1** From the IP camera user interface, click the **Setup** link.
- **Step 2** Click **Application Manager** to expand the menu.
- **Step 3** From the Application Manager menu, click **Configuration**.

The Initialization window appears. If you change any options in this window, you must click the **Save**  button to save the changes. If you do not click this button, changes are not retained when you exit the window. The **Save** button appears at the bottom of the window. You might need to scroll down to it.

[Table 6-1](#page-0-0) describes the options in the Configuration window.

*Table 6-1 Configuration Window Options*

<span id="page-0-0"></span>

| <b>Option</b>              | <b>Description</b>                                                      |
|----------------------------|-------------------------------------------------------------------------|
| <b>Enable Applications</b> | Check this check box if you want to allow apps to run on the IP camera. |

ן

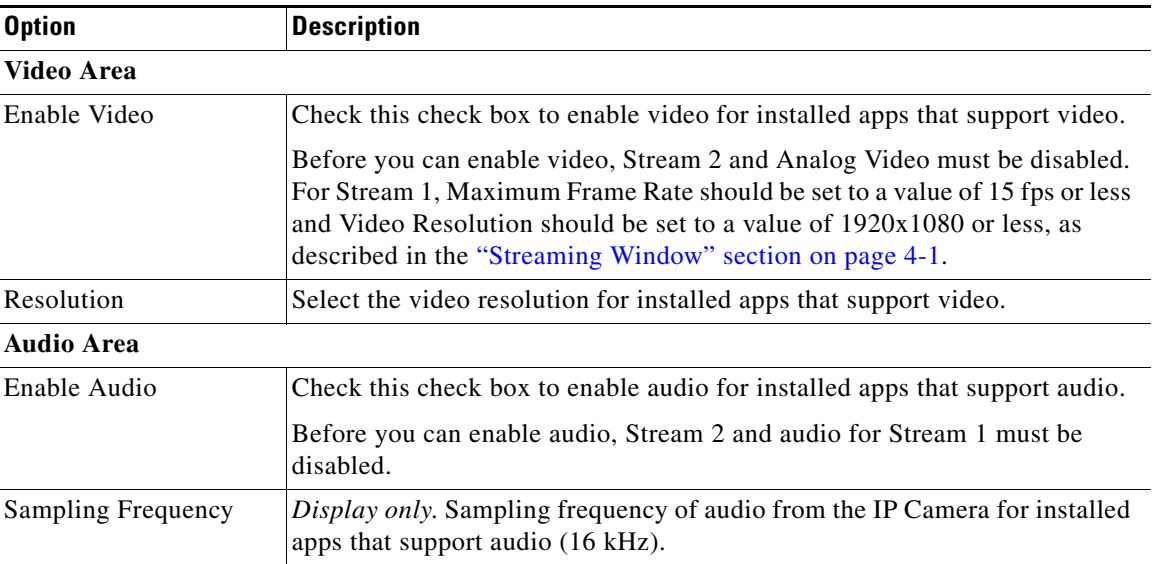

#### *Table 6-1 Configuration Window Options (continued)*

# <span id="page-1-0"></span>**App License Window**

The App License window lets you install and uninstall licenses for apps, and provides information about licenses that are installed on the IP camera.

The appropriate license must be installed on an IP camera before an app is installed on the camera. Before you can install a license, obtain a valid license from Cisco and save the license file on your local PC or on a PC that you can access from your local PC.

To display the App License window, perform the following steps:

### **Procedure**

- **Step 1** From the IP camera user interface, click the **Setup** link.
- **Step 2** Click **Application Manager** to expand the menu.
- <span id="page-1-1"></span>**Step 3** From the Application Manager menu, click **App License**.

[Table 6-2](#page-1-1) describes the options in the App License window.

## *Table 6-2 App License Window Options*

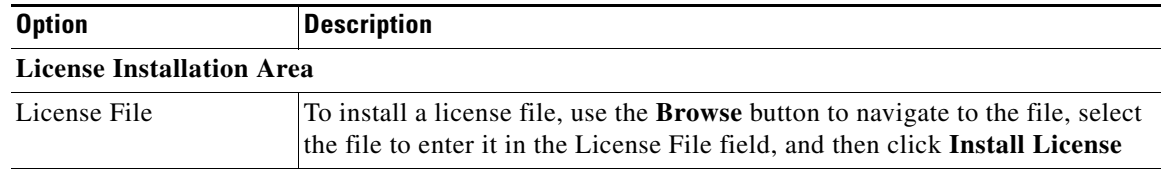

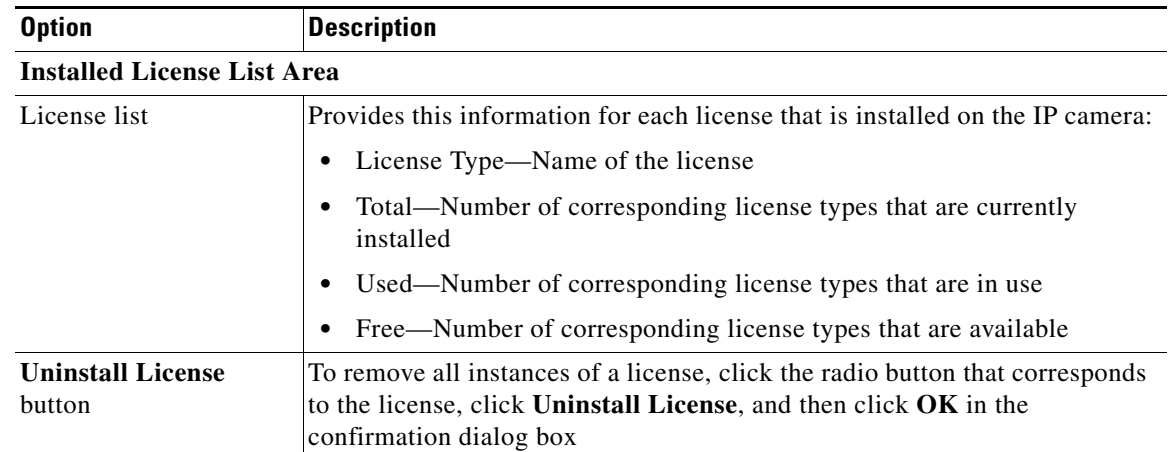

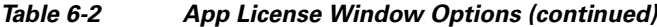

# <span id="page-2-0"></span>**App Setup Window**

 $\Gamma$ 

The App Setup window lets you install, uninstall, configure, start, and stop apps, and perform related operations.

The appropriate license must be installed on an IP camera before you install the app (see the ["App](#page-1-0)  [License Window" section on page 6-2](#page-1-0)).

Some operations that you perform in the App Setup window can take several minutes to complete. Do not turn off or restart the IP camera while an operation is in progress.

To display the App Setup window, perform the following steps:

#### **Procedure**

- **Step 1** From the IP camera user interface, click the **Setup** link.
- **Step 2** Click **Application Manager** to expand the menu.
- <span id="page-2-1"></span>**Step 3** From the Application Manager menu, click **App Setup**.

[Table 6-3](#page-2-1) describes the options in the App Setup window.

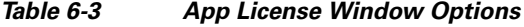

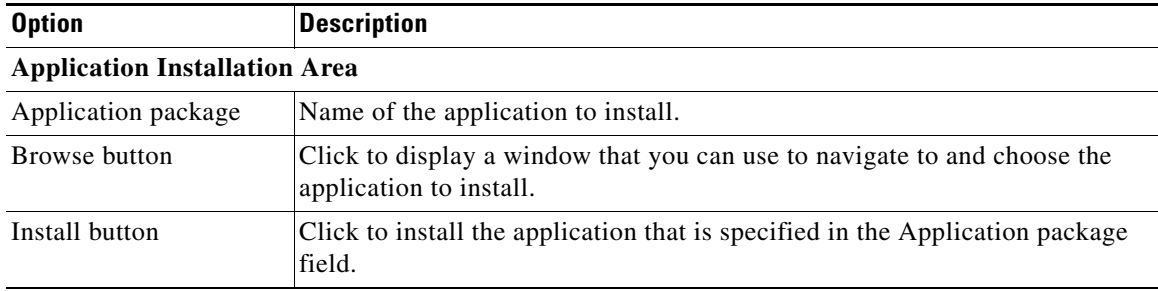

 $\mathsf I$ 

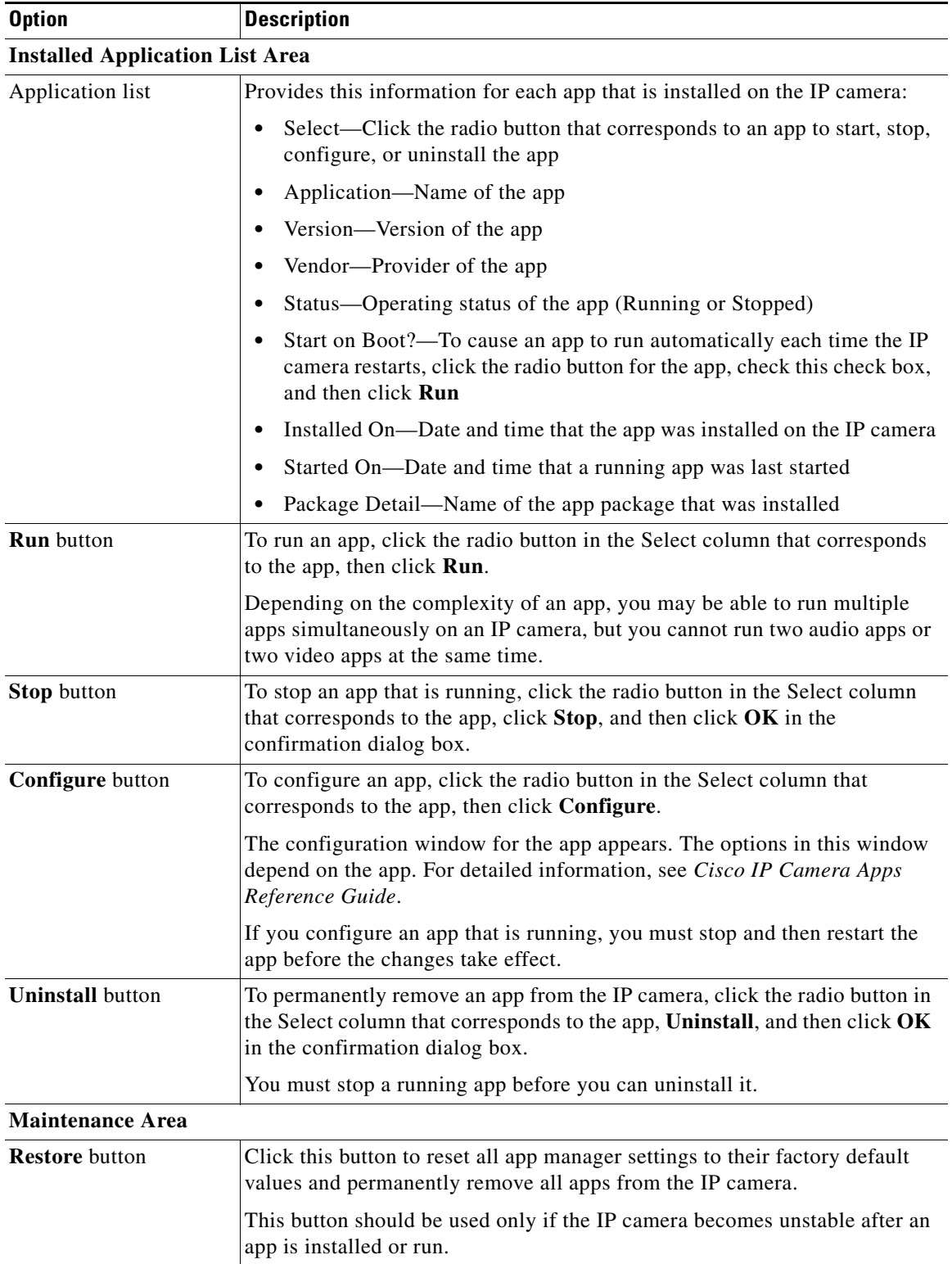

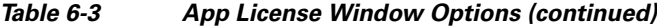

П

# <span id="page-4-0"></span>**Managing Apps**

The following sections provide detailed instructions for managing apps on an IP camera:

- [Installing a License for an App, page 6-5](#page-4-1)
- [Configuring an App, page 6-6](#page-5-0)
- **•** [Configuring Event Triggering, page 6-6](#page-5-1)
- **•** [Running an App, page 6-7](#page-6-0)
- **•** [Stopping an App, page 6-7](#page-6-1)
- [Uninstalling an App, page 6-8](#page-7-0)
- [Restoring the Application Manager, page 6-8](#page-7-1)

# <span id="page-4-1"></span>**Installing a License for an App**

The appropriate license must be installed on a camera before the corresponding app package is installed on the camera.

To install a license on an IP camera, follow these steps:

### **Procedure**

- **Step 1** Obtain a valid app license from Cisco for the app and save the license file on your local PC or on a PC that you can access from your local PC.
- **Step 2** From the IP camera user interface, click the **Setup** link, click **Application Manager** to expand the menu, then choose **App License**.
- **Step 3** Click **Browse** next to the License file field and navigate to the license file that you saved.
- **Step 4** Select the license file and click **Install License**.

# **Installing an App on an IP Camera**

Before you can run an app on an IP camera, the app must be installed on the IP camera. To install an app, perform the following steps.

## **Before You Begin**

Install the appropriate license for the app on the IP camera as described in the ["Installing a License for](#page-4-1)  [an App" section on page 6-5](#page-4-1).

## **Procedure**

**Step 1** From the IP camera user interface, click the **Setup** link, click **Application Manager** to expend the menu, then choose **App Setup**.

Ι

If you have not yet enabled app support for the camera, a dialog box appears that says "Application support is not enabled on this camera. You are redirected to Configuration window where you can enable application support on camera."

- **Step 2** If the Application support dialog box appears, take these actions:
	- **a.** Click **OK** to display the Configuration window.
	- **b.** In the Configuration window, check the **Enable Application** check box.
	- **c.** (Optional) Check the **Enable Video** check box and choose a resolution from the Resolution drop-down list if you will run applications that use the video features of the camera.
	- **d.** (Optional) Check the **Enable Audio** check box if you will run applications that use the audio features of the camera.
	- **e.** Click **Save**.
	- **f.** Choose **App Setup** from the Application Manager drawer.
- **Step 3** Click **Browse** in the Application Installation area and navigate to the app package that you want to install.

The app file must have the extension .cpk.

- **Step 4** Select the app file and click **Open**.
- **Step 5** Click the **Install** button in the Application Installation area. A dialog box informs you when the application is installed.

## <span id="page-5-0"></span>**Configuring an App**

After you install an app on an IP camera, you must configure its operation. To configure the operation of an app on an IP camera follow these steps:

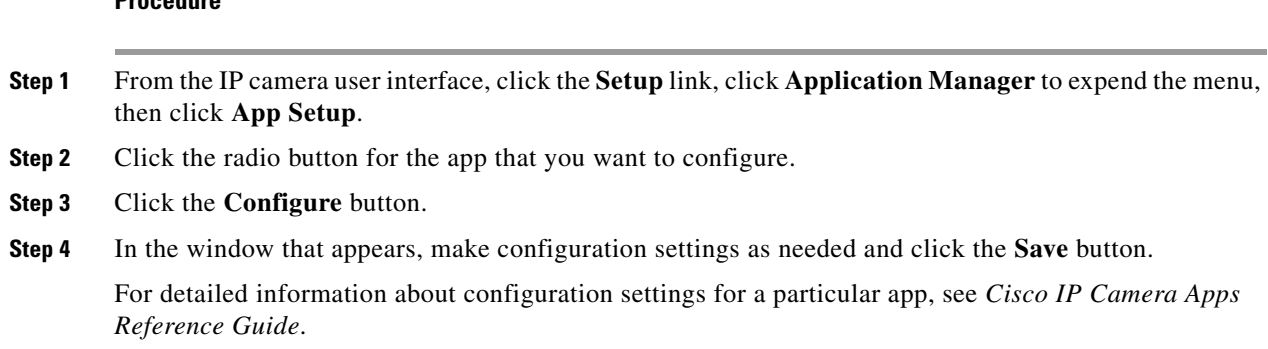

## <span id="page-5-1"></span>**Configuring Event Triggering**

**Procedure**

This section describes how to enable event triggering on an IP camera, which allows apps that support triggers to cause the camera to take certain actions when an event occurs.

To enable the triggering of actions by apps that support triggers, follow these steps:

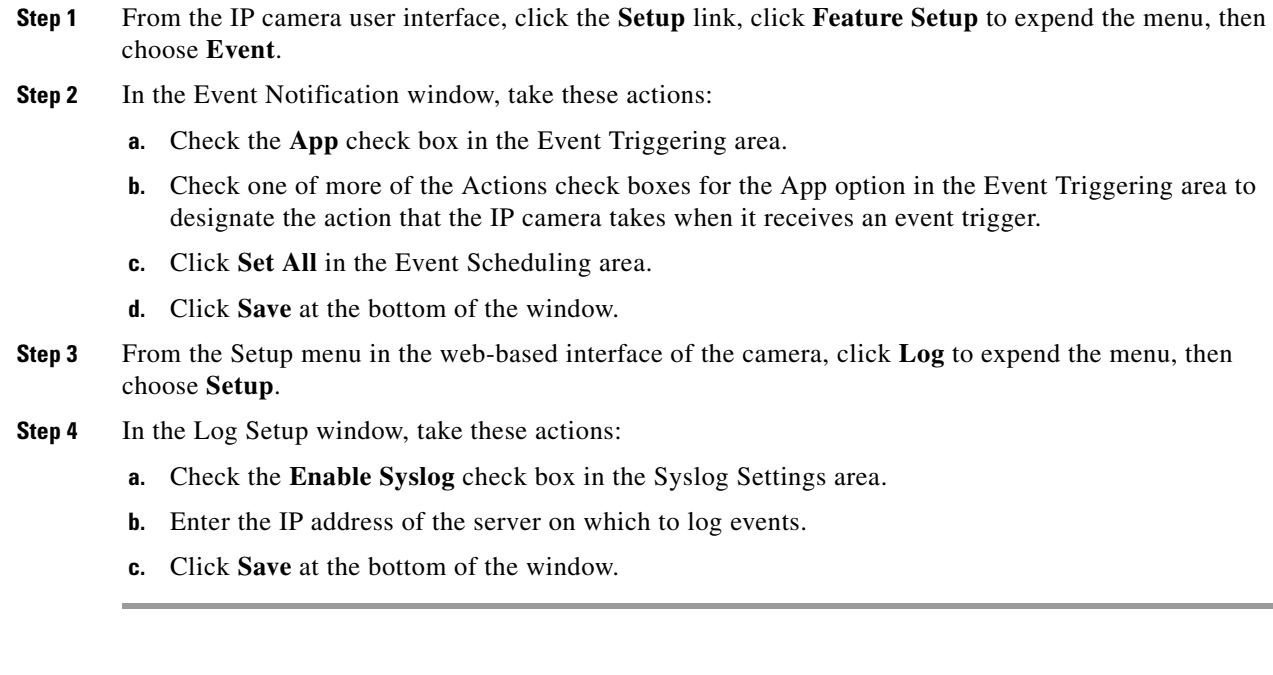

# <span id="page-6-0"></span>**Running an App**

To run an app on an IP camera, follow these steps:

### **Procedure**

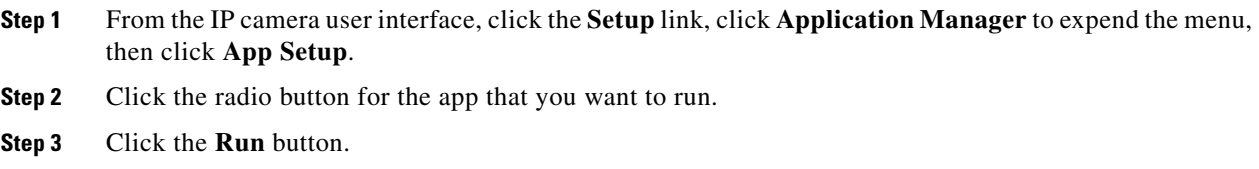

# <span id="page-6-1"></span>**Stopping an App**

 $\overline{\phantom{a}}$ 

To stop an app that is running on an IP camera, follow these steps:

### **Procedure**

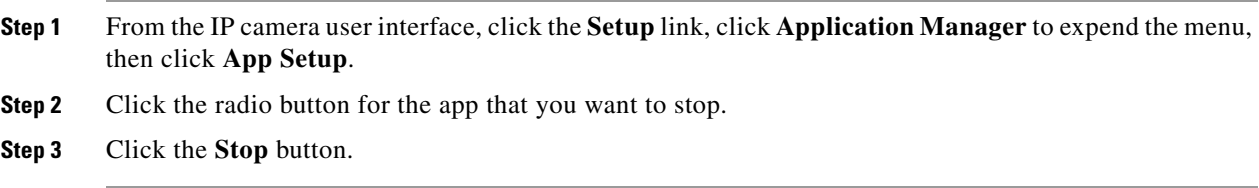

ן

## <span id="page-7-0"></span>**Uninstalling an App**

To uninstall an app from an IP camera, perform the following steps.

If the app is running, you must first stop it as described in the ["Stopping an App" section on page 6-7](#page-6-1).

### **Procedure**

- **Step 1** From the IP camera user interface, click the **Setup** link, click **Application Manager** to expend the menu, then click **App Setup**.
- **Step 2** Click the radio button for the app that you want to uninstall.
- **Step 3** Click the **Uninstall** button.
- **Step 4** Click **OK** in the confirmation window that appears.

If you do not want to uninstall the app , click **Cancel**.

# <span id="page-7-1"></span>**Restoring the Application Manager**

When you restore the application manager to the factory default condition, all apps that you uploaded to the IP camera are removed from the camera.

This feature should be used only if the IP camera becomes unstable after an app is installed or run.

To restore the application manager on an IP camera, follow these steps:

## **Procedure**

- **Step 1** From the IP camera user interface, click the **Setup** link, click **Application Manager** to expend the menu, then click **App Setup**.
- **Step 2** Click the **Restore** button in the Maintenance area.
- **Step 3** Click **OK** in the confirmation window that appears.

If you do not want to restore the application manager, click **Cancel**.